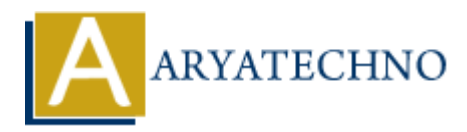

# **WordPress - Add Comments**

**Topics :** [Wordpress](https://www.aryatechno.com/category/5/wordpress.html) **Written on** [December 15, 2023](https://www.aryatechno.com/topics/wordpress-add-comments)

In WordPress, comments are typically added by visitors to your website as a way to engage with your content. Here's how to enable and manage comments, as well as how visitors can add comments: **On December 15, 2023**<br>
Press, comments are typically added by visitors to your website as a way to engage<br>
tent. Here's how to enable and manage comments, as well as how visitors can add<br>
15:<br> **ARY COMMONES:**<br>
<br> **ARY COMM** 

## **Enabling Comments:**

### 1. **Enable Comments Globally:**

- Go to "Settings" > "Discussion" in the WordPress Dashboard.
- Check the "Allow people to post comments on new articles" option.

### 2. **Enable Comments for Individual Posts:**

When creating or editing a post, make sure the "Allow comments" box is checked in the "Discussion" meta box.

## **Adding a Comment:**

### 1. **Visit the Post or Page:**

 $\circ$  Navigate to the specific post or page on which you want to add a comment.

### 2. **Scroll to the Comment Section:**

 $\circ$  Scroll down to the bottom of the post or page where the comment section is typically located.

### 3. **Enter Your Comment:**

 $\circ$  In the comment form, enter your comment in the provided text box.

### 4. **Fill in Your Details:**

You may need to provide your name, email address, and website (optional) before submitting the comment.

### 5. **Submit Your Comment:**

 $\circ$  Click the "Submit Comment" or similar button to submit your comment.

© Copyright **Aryatechno**. All Rights Reserved. Written tutorials and materials by [Aryatechno](https://www.aryatechno.com/)

**ARYAN**